### Step 5 – Part 4 – Button

- Note The Button style is different on each Theme.
- First go to your TEST page. If you don't have it, use another page.
- Next is drag Button Element.

- Make sure you are on Build Tab, and click on Button and start to drag it to the right.
- Then drop it, which is next.

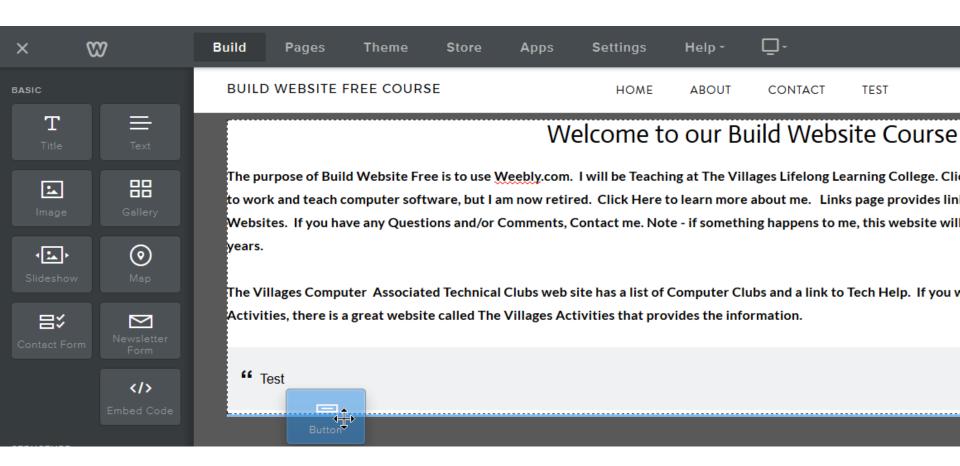

#### You then see Button Text.

Next is to type in Text.

```
** Test
```

**BUTTON TEXT** 

 Highlight the Text to type in some Text, like LINK and you see a new window with options. Next is a sample.

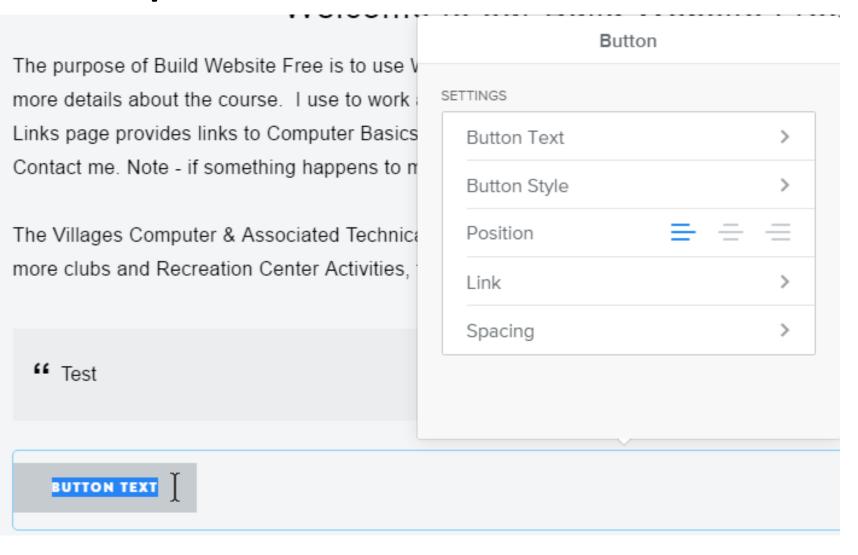

 Link is a Sample. Next click on Button Style and next is what happens.

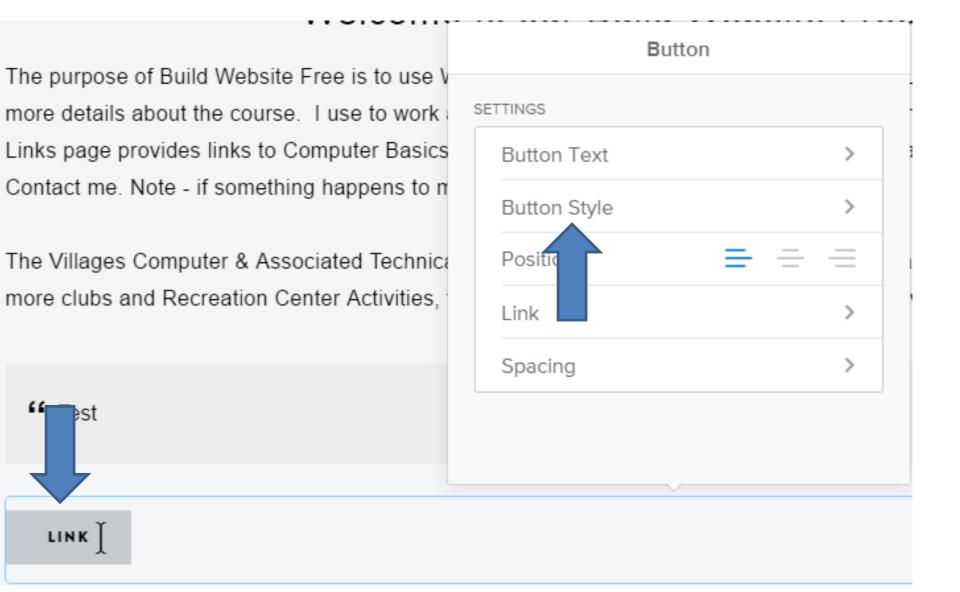

# You then see options.

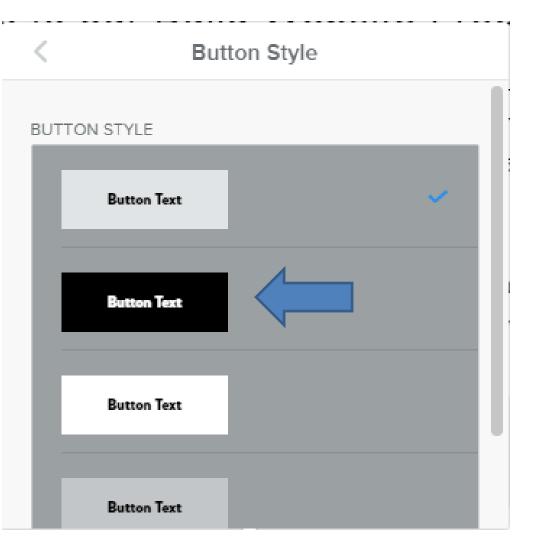

- The first one is default.
- Second changes color to black.
- Third one makes it larger and color white.
- The forth one is about the same color as default, but it is larger.
- Next is a sample of clicking on the Black one.

 You then see it Larger and Black background. Then click on the icon on the left to go Back. Next is other options.

Button Style The purpose of Build Website Free is to use V more details about the course. I use to work Links page provides links to Computer Basics Button Text Contact me. Note - if something happens to n The Villages Computer & Associated Technica more clubs and Recreation Center Activities, **Button Text** Test **Button Text** 

#### You have other options.

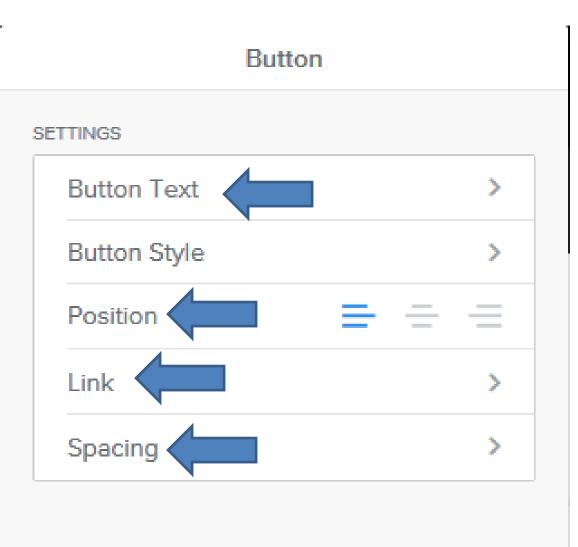

- Button Text, which is to change the Text.
- Position, which like in Text.
- Link, which is the same that we will do in Step 9.
- Spacing, which is next.

# When you click on Spacing, it shows the options.

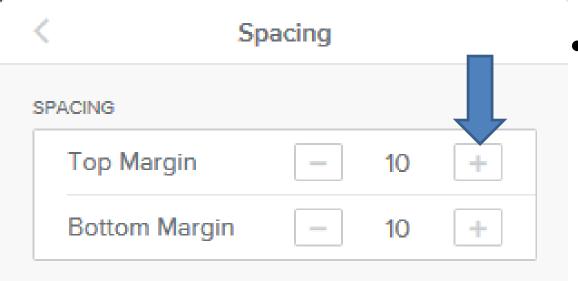

 For example, if you click on this + multiple times, it increases space on Top, which is next.

- Here is a sample of space difference.
- Next explains more options.

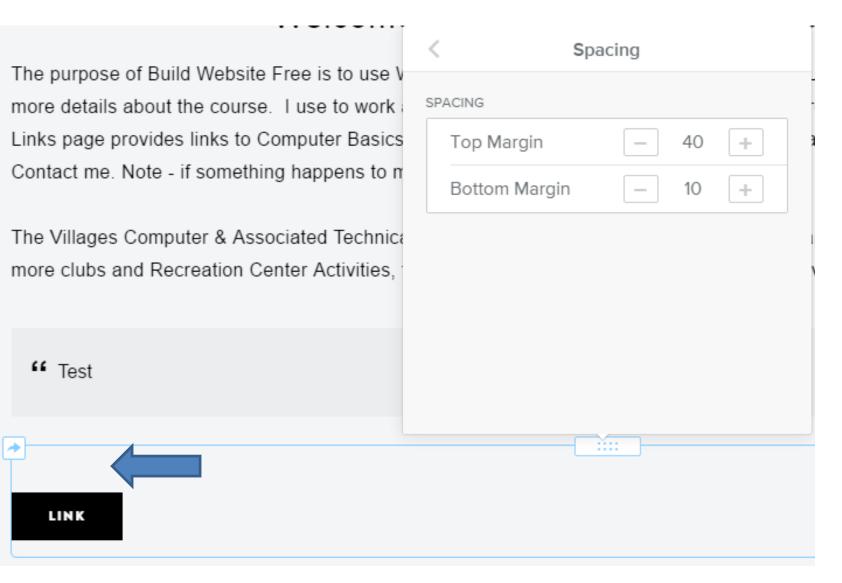

- To change the color from Black to another color, you have to customize, which is in a Tip in the Part 2 – on-line training.
- You can add a lot of Text to show the background color on all the Text.
- You can change the Text and size that we will do in the Step 6.
- Next is explain the Pro Version Elements?

## Note – Some Elements are Pro Version

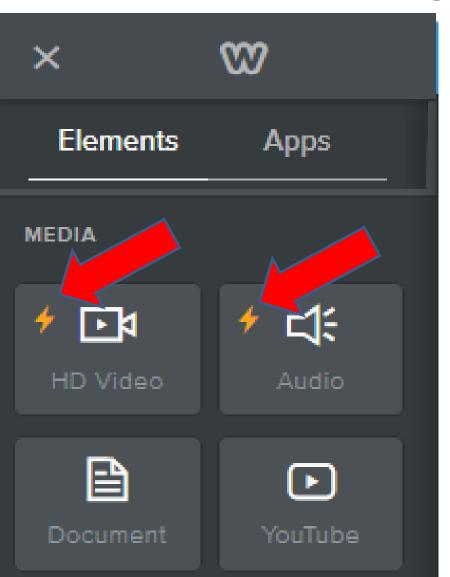

- Pro Version Elements
   have a Star Icon, like HD
   Video and Audio.
- This is the end of Step 5
  Part 4.